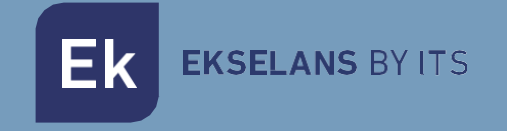

# MANUAL DE USUARIO

# **EK HOTEL TV PRO** 280059

Servidor de tratamiento IPTV multicast y web TV para hoteles

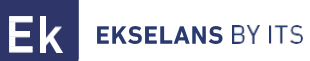

# **INDICE**

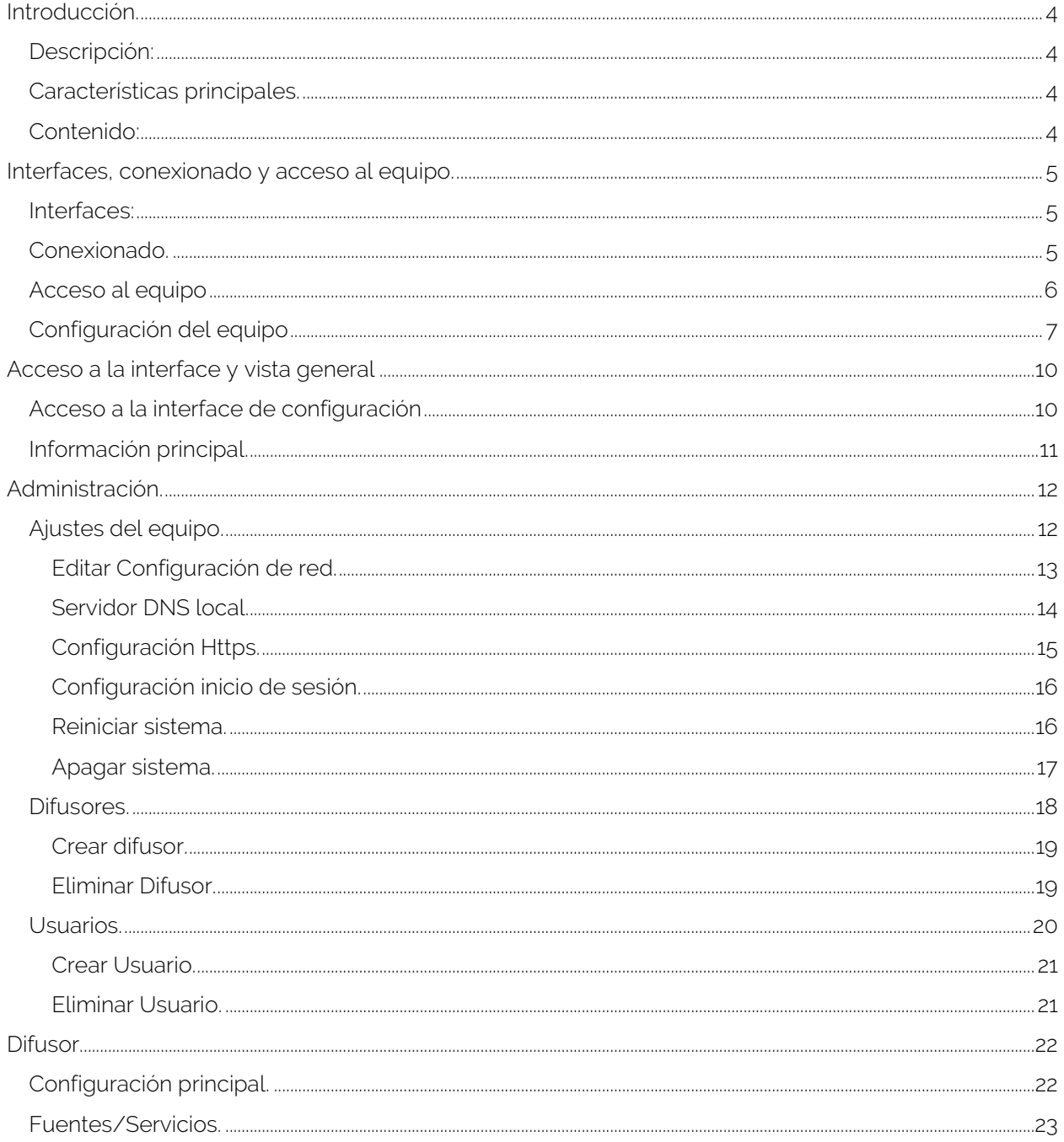

# MANUAL DE USUARIO EK HOTEL TV PRO

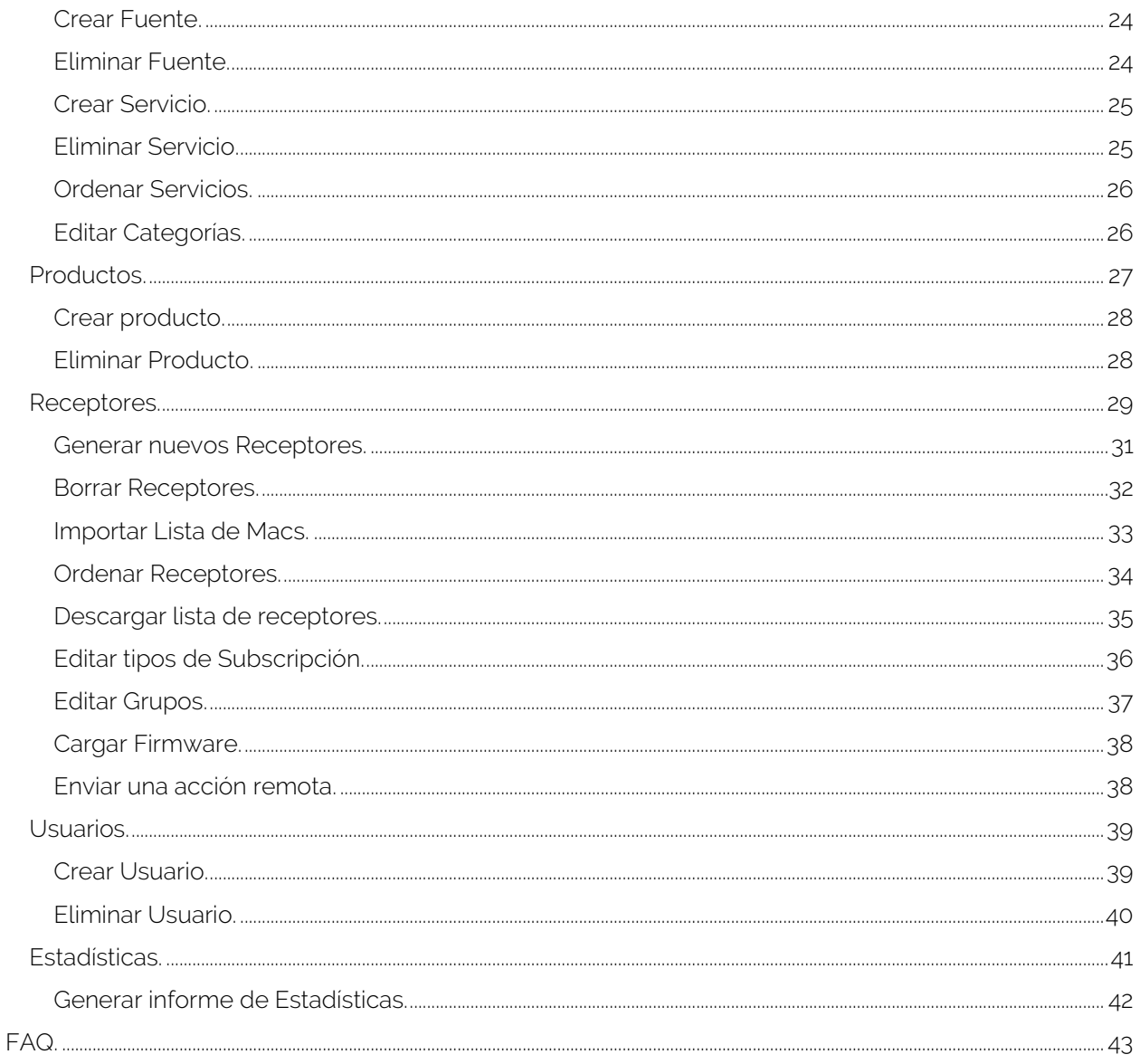

# <span id="page-3-0"></span>**Introducción.**

# <span id="page-3-1"></span>Descripción:

Servidor de tratamiento IPTV multicast para hoteles. Portal de configuración simplificado. Gestión de lista de canales e información personalizable por usuario. Gestión remota de dispositivos STB IP. Transmisión de canales de WebTV (HLS / RTMP / MPEG-DASH) sobre WiFi para un máximo de 20 servicios SD o 7HD y 70 usuarios. CM SEK

EK HOTEL TV PRO cuenta con un sistema de gestión de los receptores STB IP BASIC (180012) que permite:

- Monitorizar el estado de todos los receptores conectados a la cabecera.
- Encender y apagar los receptores de forma individual, colectiva o por segmentos.
- Activar, desactivar y cambiar canales en los receptores de forma individual, colectiva o por segmentos.
- Regular el volumen de los receptores.
- Actualizar la aplicación EK de cada receptor de manera individual o colectiva.
- Activar y desactivar el PIN parental para canales seleccionados.
- Creación de canal interno de aviso/alarma (requiere una fuente externa).

El sistema permite realizar la configuración básica del portal de gestión. Además, el gestor de la red puede establecer el logo y nombre de cada servicio, incluir un logo de la plataforma y configurar el ordenamiento general y específico de servicios por usuario o por grupo de usuarios.

Se incluye la opción de incorporar EPG (guía electrónica de programación) a los canales IPTV distribuidos. Para ello se precisa conexión al producto EK EPG (servicio adicional).

# <span id="page-3-2"></span>Características principales.

- Servidor de tratamiento IPTV multicas HOTEL y web TV para hoteles.
- Portal de configuración simplificado.
- Gestión de lista de canales e información personalizable por usuario.
- Gestión remota de dispositivos STB IP BASIC.

## <span id="page-3-3"></span>Contenido:

1. 1 x EK HOTEL TV PRO.

**EKSELANS BY ITS** 

# <span id="page-4-0"></span>**Interfaces, conexionado y acceso al equipo.**

<span id="page-4-1"></span>Interfaces:

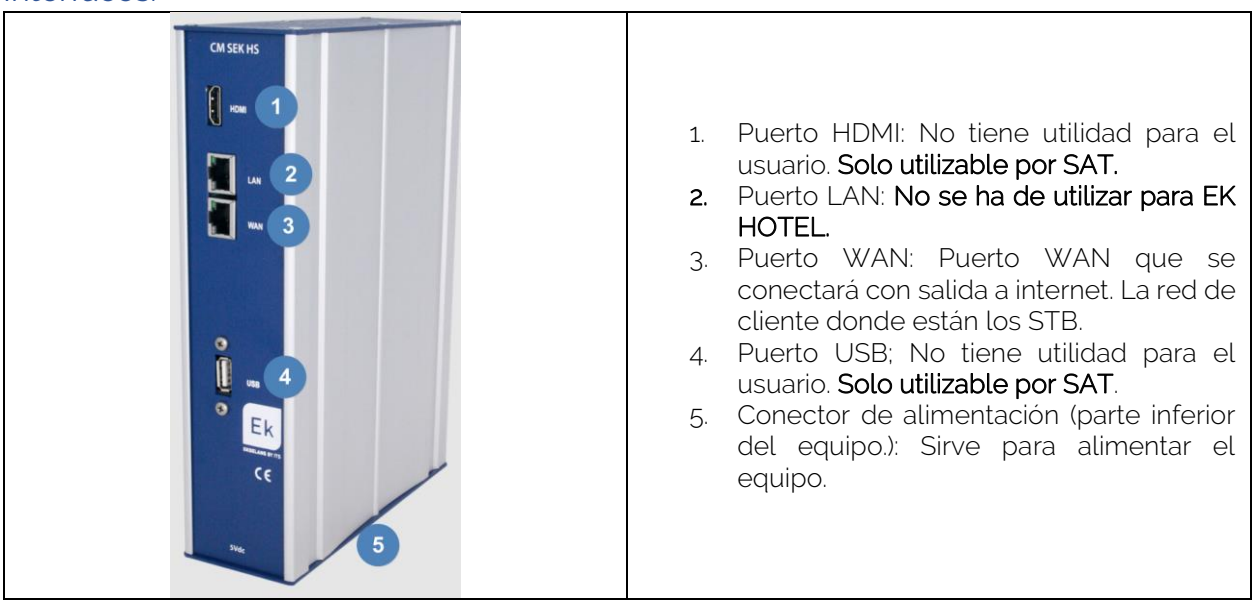

# <span id="page-4-2"></span>Conexionado.

Se ha de conectar el puerto WAN a nuestra red. En el siguiente esquema vemos que el equipo queda conectado a un Switch.

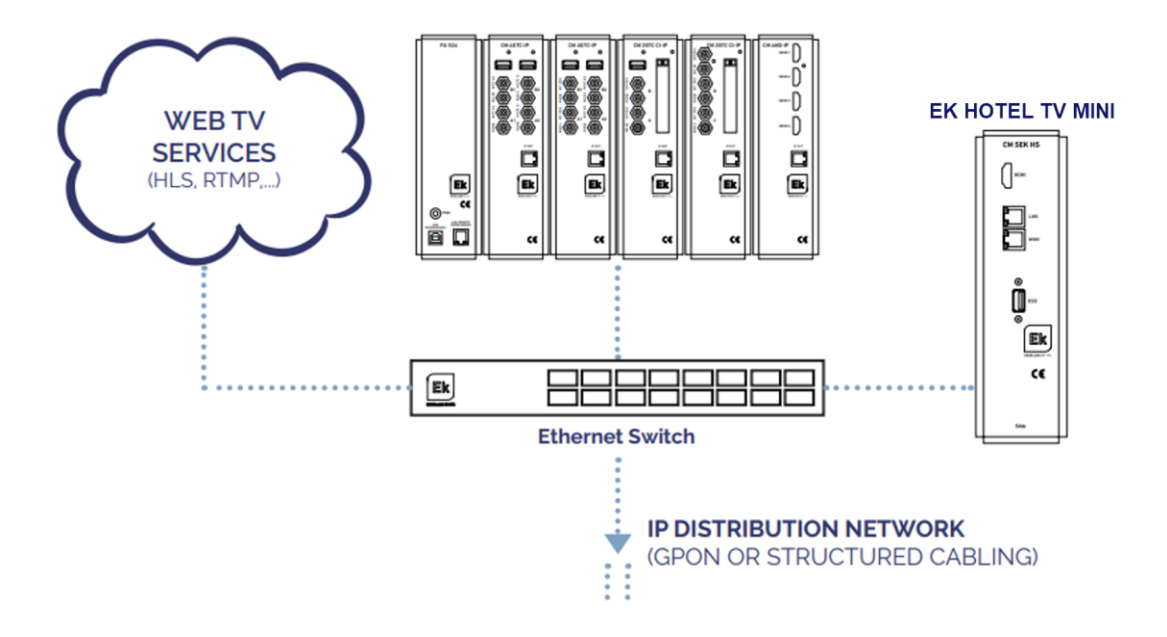

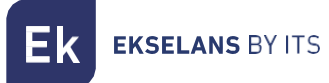

# <span id="page-5-0"></span>Acceso al equipo

1. Conectarse al EK HOTEL con un cable de red al puerto WAN. Configurar el adaptador de red del PC con una IP estática. El EK HOTEL vendrá con una pegatina y su IP, generalmente 172.16.5.209. Nosotros configuraremos una IP manteniendo intactos los primeros dígitos en negrita, por ejemplo :172.16.5.10. Este paso también se puede realizar si se sigue el esquema anterior "Conexionado", conectando el PC al mismo SWITCH que está el EK HOTEL.

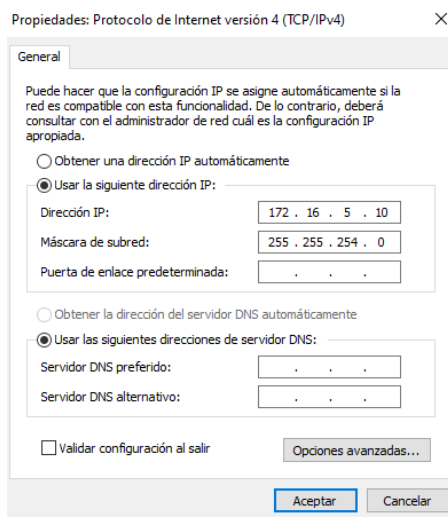

2. Abrir el navegador en la IP asignada y añadiendo : 9090. En nuestro caso por ejemplo la siguiente URL: http:// 172.16.5.209:9090.

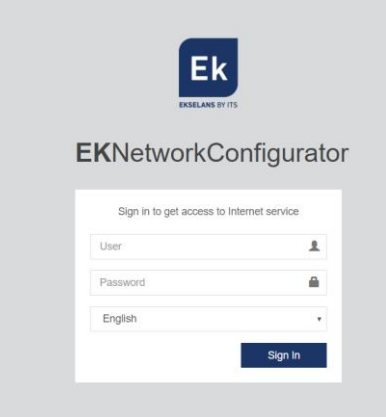

3. Usuario y contraseña por defecto admin / password.

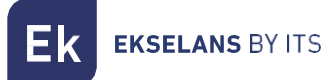

# <span id="page-6-0"></span>Configuración del equipo

Una vez accedemos al equipo deberemos de configurar una IP dentro de nuestra red en su enlace WAN. Esto facilitara nuestro acceso al servidor de forma local y permitirá que se actualice de forma remota automáticamente. Debe de tener salida a internet para poder funcionar de forma correcta.

Dentro del equipo estaremos en una pantalla como la siguiente con sus diferentes opciones:

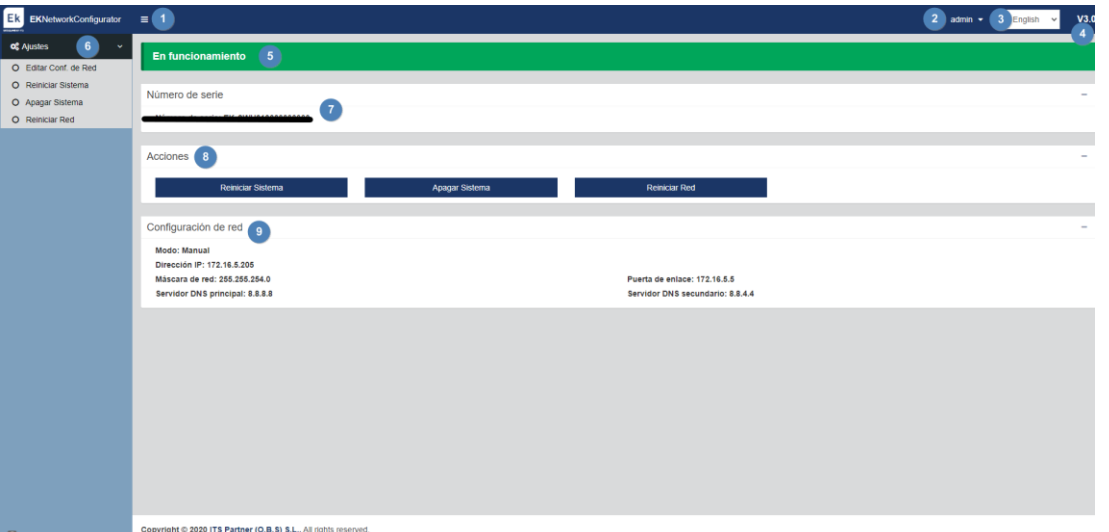

- 1. Desplegable: Ajusta la visualización de la ventana para que no se vea la parte de Ajustes de la izquierda.
- 2. Usuario: Usuario con el que estamos actualmente, permite cerrar sesión. Importante no cambiar o no perder si se ha cambiado la contraseña ya que como "admin" puede realizar dicho cambio.
- 3. Idioma: Idioma que tenemos puesto actualmente.
- 4. Versión: Versión actual del sistema.
- 5. Estado: Muestra si el sistema tiene red y salida a internet. Para que funcione deberá de estar "En funcionamiento". En caso de no estarlo revisar red y configuración de red.
- 6. Ajustes:
	- Editar Conf.de Red: No permite modificar los parámetros de configuración de red.
	- Reiniciar sistema: Reinicia el equipo.
	- Apagar Sistema: Reinicia el equipo.
	- **Reiniciar Red: Reinicia puertos de red.**
- 7. Número de serie: Número de serie o licencia asignado a nuestro equipo.
- 8. Acciones: Acceso directo a las opciones anteriormente detalladas.

**EKSELANS BY ITS** 

- 9. Configuración de red: Nos muestra el estado de la configuración de red actual.Para configurar el equipo en nuestra red seguimos los siguientes pasos:
- 1. Accedemos a "Editar Conf. De Red".

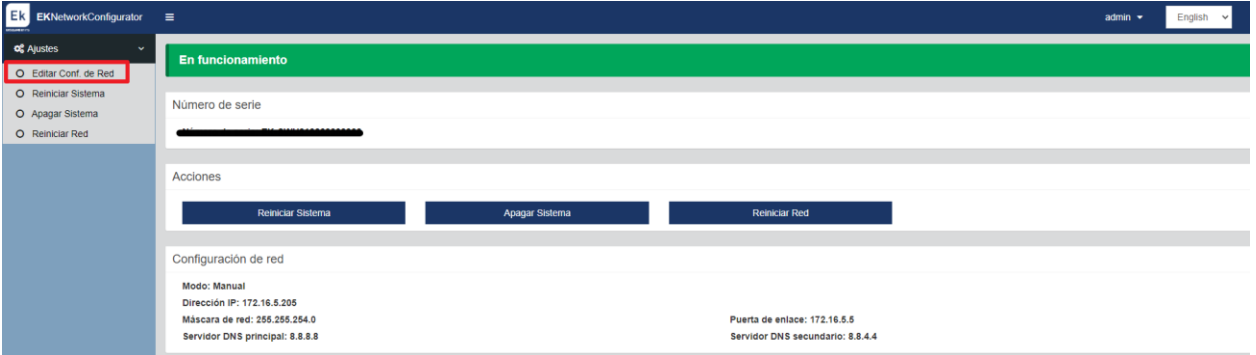

2. Configuramos una IP dentro de nuestra red, con su máscara y la puerta de enlace. Seguidamente guardamos la configuración. La configuración de la imagen es un simple ejemplo, por lo que no se ha de utilizar si no se comparte la misma configuración.

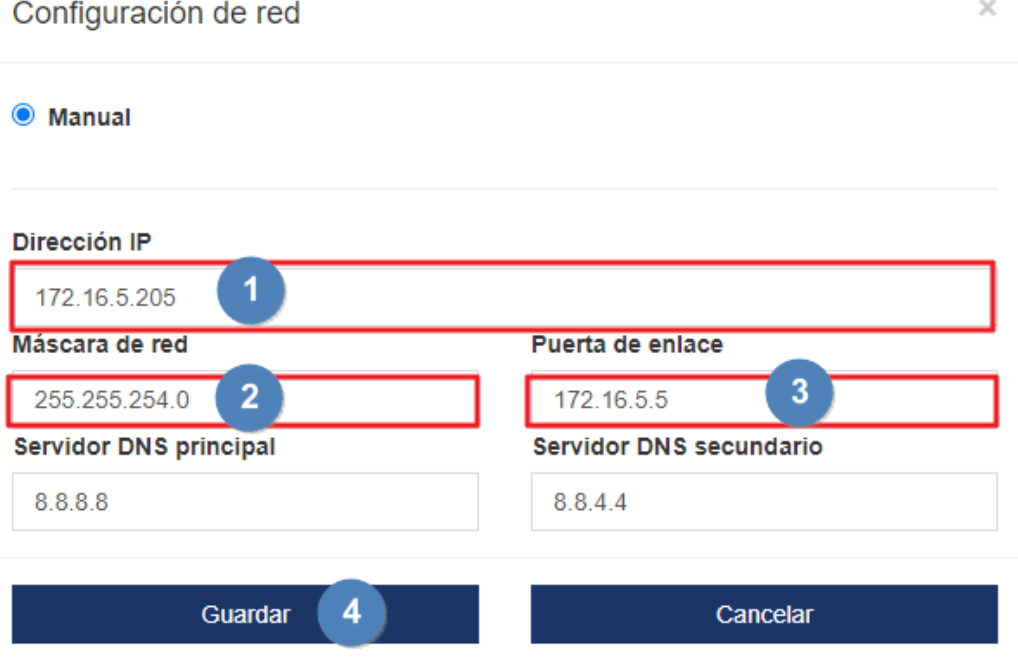

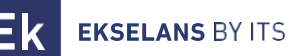

3. Aceptamos petición.

#### 172.16.5.205:9090 dice

Una configuración de red errónea puede causar que el sistema deje de ser accesible. ¿Desea continuar con los cambios?

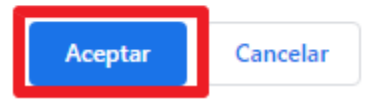

4. Volvemos a poner el PC en nuestra red con DHCP o como lo teníamos configurado, seguidamente lo conectamos con un cable LAN a la RED. Conectamos el EK HOTEL con su WAN a la red. Ahora deberíamos de ser capaces de acceder de forma interna por nuestra LAN al EK HOTEL por la IP que configuramos en el paso 2.

Si se ha realizado la configuración de forma correcta al acceder al equipo, tras pasar unos minutos, en la pantalla principal aparecerá en funcionamiento en vede.

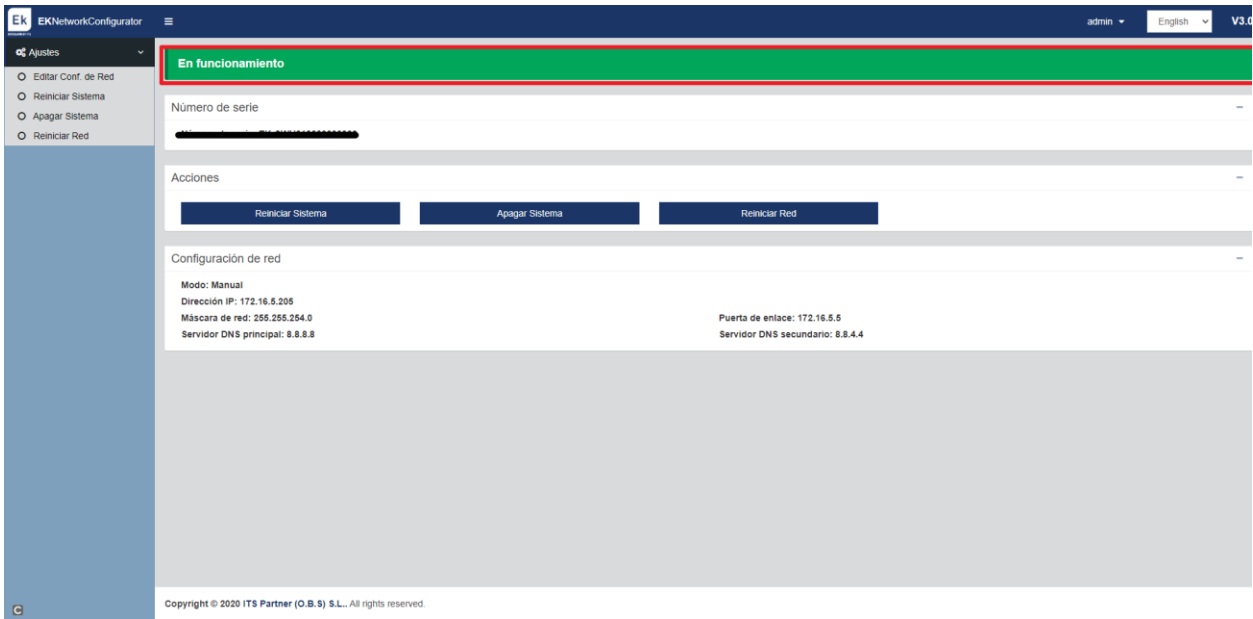

# <span id="page-9-0"></span>**Acceso a la interface y vista general**

# <span id="page-9-1"></span>Acceso a la interface de configuración

Después de tener el sistema debidamente configurado y en funcionamiento, podremos acceder al equipo por la IP que configuramos, pero esta vez acabado en /cpanel. Por ejemplo 172.16.5.209/cpanel.

![](_page_9_Picture_47.jpeg)

Usuario: admin Contraseña: Admin123.

![](_page_10_Picture_0.jpeg)

**EKSELANS BY ITS** 

# <span id="page-10-0"></span>Información principal.

Es la información y los menús que se mantendrán, aunque cambiemos de menús. Esto viene fijado en la parte superior.

![](_page_10_Picture_104.jpeg)

- 1. Pestaña minimizar: Nos permite minimizar el menú de la izquierda.
- 2. Mem: Nos muestra la memoria actual que se está utilizando en el sistema.
- 3. CPU: Nos muestra los recursos de la CPUI que se usan en tiempo real, también nos muestra en diferentes líneas que se irán llenando en azul el uso de sus diferentes cores.
- 4. Red: Nos indica los recursos de red que se están usando en tiempo real.
- 5. Admin: Con este menú veremos la versión del EK HOTEL, también nos permitirá cambiar de contraseña al usuario actual o cerrar la sesión.

![](_page_10_Picture_10.jpeg)

6. Idioma: Nos permite seleccionar el idioma (Español o Ingles).

![](_page_11_Picture_1.jpeg)

# <span id="page-11-0"></span>**Administración.**

Podremos cambiar la configuración de red del dispositivo y los usuarios que podrán acceder a él, así como los permisos de los mismos.

# <span id="page-11-1"></span>Ajustes del equipo.

Al pulsar ajustes del equipo nos mostrara la información general configurada de la red WAN y LAN. También nos permitirá reiniciar o apagar el sistema.

![](_page_11_Picture_74.jpeg)

- 1. Reiniciar: Reinicia el equipo.
- 2. Apagar: Nos permite apagar el dispositivo de forma segura. Se aconseja siempre apagar gracias a este botón.
- 3. Configuración de red: Nos muestra la configuración de la WAN.

![](_page_12_Picture_1.jpeg)

# <span id="page-12-0"></span>Editar Configuración de red.

Esta configuración ya se deja configurada cuando entramos en el puerto 9090. De todas maneras, es posible reconfigurar desde aquí.

![](_page_12_Picture_173.jpeg)

- 1. Modo de conexión.
	- o Automático DHCP: Adquiere la IP de forma Automática sin tener que configurar parámetros de la red.
	- o Manual: Deberemos de asignar manualmente los parámetros de la red
- 2. Parámetros de la red:
	- o Dirección IP: Ponemos la IP estática deseada.
	- o Máscara de red: Ponemos la máscara deseada.
	- o Puerta de enlace: Seleccionamos la puerta de enlace del equipo.
	- o Servidor DNS principal: Se selecciona el "Domain Name System" principal
	- o Servidor DNS secundario: Se selecciona el "Domain Name System" secundario.
- 3. Servidor DHCP: Habilitando esta casilla el propio EK HOTEL realizara las funciones de servidor de DHCP. Una vez habilitado podemos configurar los siguientes parámetros:
	- o Inicio del rango de IPs para DHCP: Configuramos la primera IP disponible del rango.
	- o Fin del rango de IPs para DHCP: Configuramos la última IP disponible del rango.
	- o Puerta de enlace: Seleccionamos la puerta de enlace del equipo.
	- o Servidor DNS principal: Se selecciona el "Domain Name System" principal
	- o Servidor DNS secundario: Se selecciona el "Domain Name System" secundario.

Una vez terminado se ha de pulsar a "Guardar" para aplicar los cambios.

**EKSELANS BY ITS** 

## <span id="page-13-0"></span>Servidor DNS local.

Nos permite habilitar una DNS local para acceder al equipo por un dominio en lugar de por la IP de forma local.

![](_page_13_Picture_71.jpeg)

- 1. Habilitar servidor DNS: Habilitamos que el propio EKHOTEL haga de servidor DNS. Una vez habilitado nos permite usar los "Dominios" de forma local.
- 2. Dominios: Dominios que añadimos.

Una vez terminado se ha de pulsar a "Guardar" para aplicar los cambios.

![](_page_14_Picture_1.jpeg)

# <span id="page-14-0"></span>Configuración Https.

Podemos habilitar /deshabilitar el https. Gracias a esto cuando nos intentemos conectar por el explorador al equipo la conexión se hará de forma segura.

![](_page_14_Picture_84.jpeg)

- 1. Https Deshabilitado: No habilitamos el protocolo Https por lo que no hay que configurar nada.
- 2. Certificado firmado: Configuramos un fichero de clave y certificado propio y lo cargamos.
- 3. Certificado firmado con Letsencrypt: Generamos un certificado con Letsencrypt. Para ello tenemos que tener redireccionado los puertos del router y tener acceso remoto abriendo al puerto 443 y el 80.

Finalmente pulsamos "Guardad" para que se aplique la configuración.

# <span id="page-15-0"></span>Configuración inicio de sesión.

Nos permite configurar un capcha para acceder al equipo o no.

![](_page_15_Picture_57.jpeg)

1. Podemos habilitar/deshabilitar el capcha al inicio de sesión.

Pulsamos "Guardar" para que se aplique la configuración.

#### <span id="page-15-1"></span>Reiniciar sistema.

Nos reinicia el sistema.

![](_page_15_Picture_58.jpeg)

![](_page_16_Picture_0.jpeg)

# <span id="page-16-0"></span>Apagar sistema.

Nos permite apagar el dispositivo de forma segura. Se aconseja siempre apagar gracias a este botón.

![](_page_16_Picture_36.jpeg)

![](_page_17_Picture_1.jpeg)

# <span id="page-17-0"></span>Difusores.

Serán las IP por las cuales se difunden los canales configurados. Para una red local se tendrá que configurar la misma IP que tenga el EK HOTEL. Esta misma IP también es la que tienen configurada los diferentes STB-IP/STB-IP BASIC como servidor de los canales.

![](_page_17_Picture_138.jpeg)

- 1. Selector de servicio: Seleccionamos el servicio que queramos gestionar (por ejemplo, eliminar o activar/desactivar en grupo).
- 2. ID de los difusores: Id del difusor, se ira asignando ID en función con el orden de creación.
- 3. Difusor: Nombre del difusor creado.
- 4. Botón de STOP: Nos permite parar los difusores seleccionados.
- 5. Botón de PLAY: Nos permite activar los difusores seleccionados.
- 6. Botón de EDITAR: Nos permite editar los Difusores creados.

![](_page_17_Picture_139.jpeg)

- 1. Nombre del difusor.
- 2. URL del difusor: Dirección por la que se propagan los servicios.
- 3. EPG: Nos permite habilitar la guía electrónica de canales.
- 7. Botón de STOP individual: Nos permite parar el difusor de esa misma línea.

Finalmente pulsamos guardar.

![](_page_18_Picture_0.jpeg)

![](_page_18_Picture_1.jpeg)

# <span id="page-18-0"></span>Crear difusor.

Crearemos los difusores según las necesidades que tengamos:

![](_page_18_Picture_72.jpeg)

- 1. Nombre del difusor.
- 2. URL del difusor: Dirección por la que se propagan los servicios.
- 3. EPG: Nos permite habilitar la guía electrónica de canales.

Al terminar pulsamos "Crear Difusor" para que se cree de forma correcta.

# <span id="page-18-1"></span>Eliminar Difusor.

Eliminamos los difusores seleccionados.

![](_page_18_Picture_73.jpeg)

**EKSELANS BY ITS** 

# <span id="page-19-0"></span>Usuarios.

Desde el siguiente menú podremos ver los usuarios creados. También podremos gestionar sus privilegios, así como crearlos o eliminarlos. Podemos seleccionar de uno en uno o todos a la vez para eliminarlos.

![](_page_19_Picture_62.jpeg)

- 1. Información de los usuarios creados. Podemos visualizar la fecha de creación, última conexión o incluso los permisos asignados.
- 2. Botón de editar: Podemos editar los permisos de los usuarios. Una vez pulsado podremos añadir permisos "flechas a la derecha" o quitar permisos "flechas a la izquierda".

![](_page_20_Picture_1.jpeg)

# <span id="page-20-0"></span>Crear Usuario.

Creamos los usuarios que necesitemos para gestionar el sistema.

![](_page_20_Picture_74.jpeg)

- 1. Usuario: Configuramos el nombre y su contraseña.
- 2. Roles: Son los permisos que tiene el usuario.
- 3. Difusores: Permiso sobre que difusor puede actuar.

Al terminar pulsamos "Crear Usuario" para que se cree correctamente.

## <span id="page-20-1"></span>Eliminar Usuario.

Eliminamos los usuarios seleccionados.

![](_page_20_Picture_75.jpeg)

![](_page_21_Picture_1.jpeg)

# <span id="page-21-0"></span>**Difusor.**

En este apartado configuraremos todos los servicios y canales.

# <span id="page-21-1"></span>Configuración principal.

Es la configuración principal, el primer difusor que se configura en el equipo. Podemos cambiar el "Logo" y color que aparecerá en los STB.

![](_page_21_Picture_91.jpeg)

- 1. Nombre de la Plataforma: Nombre que asignaremos a nuestra plataforma EK HOTEL.
- 2. URL del Servidor: URL configurada en el apartado anterior, [Crear difusor.](#page-18-0)
- 3. Color Principal: Podemos seleccionar el color principal que se mostrará en los STB.
- 4. Cambiar Logo: Podemos modificar el logo que se mostrará en los STB.

Pulsamos "Guardar" para que se aplique la configuración.

**EKSELANS BY ITS** 

# <span id="page-22-0"></span>Fuentes/Servicios.

Desde este menú veremos las diferentes "Fuentes" (son las fuentes de videos que queremos reproducir en los STB) y "Servicios" (videos que se reproducen en los STB).

![](_page_22_Picture_102.jpeg)

- 1. Fuentes: Son las fuentes de videos (la dirección URL de los videos) que queremos reproducir en los STB.
- 2. Botón de EDITAR: Nos permite editar las Fuentes/Servicios creados.
- 3. Servicios: Videos que se reproducen en los STB
- 4. Botón de STOP: Nos permite parar los Servicios seleccionados.
- 5. Botón de PLAY: Nos permite activar los Servicios seleccionados.
- 6. Botón de PLAY/STOP: Nos permite parar o encender el servició seleccionado de forma individual.

![](_page_23_Picture_0.jpeg)

<span id="page-23-0"></span>Crear Fuente.

![](_page_23_Picture_65.jpeg)

- 1. Nombre: Nombre de la fuente que vamos a crear.
- 2. URL externa: Dirección de la fuente, puede ser tipo "udp://234..." o [https://vcngfc1.tel...](https://vcngfc1.tel.../)

Una vez terminado pulsamos "Crear Fuente"."

#### <span id="page-23-1"></span>Eliminar Fuente.

Podemos eliminar las Fuentes seleccionadas.

![](_page_23_Picture_66.jpeg)

![](_page_24_Picture_1.jpeg)

#### <span id="page-24-0"></span>Crear Servicio.

![](_page_24_Picture_98.jpeg)

- 1. Nombre: Nombre del servicio que queremos crear.
- 2. Fuente: Fuente a la que vinculamos el servició. Es el Video que se verá en el STB al seleccionar dicho canal.
- 3. Categoría: Podemos asignar una categoría al servicio, previamente creada si lo deseamos.
- 4. Descripción: Descripción que queremos que se muestre del servicio.
- 5. Acceso restringido: Podemos restringir el acceso al servicio para que solo puedan ser visualizados por unos usuarios designados.
- 6. Control Parental: Podemos activar el control parental en dicho servicio.
- 7. Cambiar Logo: Podemos cambial el Logo que se muestra en los STB.

Para finalizar pulsamos "Crear Servicio".

#### <span id="page-24-1"></span>Eliminar Servicio.

Nos permite eliminar los servicios seleccionados.

![](_page_24_Picture_99.jpeg)

![](_page_25_Picture_1.jpeg)

## <span id="page-25-0"></span>Ordenar Servicios.

Podemos ordenar los servicios según deseemos. Esto afectara al orden en cómo se mostrarán en los STB. Gracias a las flechas de subir podemos subir una o más posiciones y con la de bajar, bajar posiciones.

![](_page_25_Picture_87.jpeg)

Al terminal pulsamos "Guardar" para que se conserven las modificaciones.

## <span id="page-25-1"></span>Editar Categorías.

Podemos crear/modificar categorías. Estas categorías serian por ejemplo para unificar un grupo de servicios y especificar a cliente de qué tipo de servicio se trata.

![](_page_25_Picture_88.jpeg)

- 1. Añadir: Podemos añadir una categoría si lo necesitamos,
- 2. Borrar: Podemos borrar una categoría si lo necesitamos.
- 3. Editar: Es posible editar el nombre de las categorías ya creadas.

Al finalizar pulsamos "OK" para conservar los cambios.

![](_page_26_Picture_1.jpeg)

# <span id="page-26-0"></span>Productos.

Son los grupos de canales que creamos para vincularlos a los STB. Cada STB podrá visualizar dicho grupo de canales configurados, según nuestras necesidades.

Si un grupo de canal expira dejará de emitirse y saldrá en rojo. Los STB que lo tengan configurado no podrán mostrar dicho grupo de servicios.

![](_page_26_Picture_93.jpeg)

- 1. ID: Identificador del producto creado.
- 2. Nombre: Nombre del producto creado.
- 3. Servicios: Servicios asignados al producto.
- 4. Fecha de comienzo: Fecha en la que se pone en marcha el servicio.
- 5. Fecha de finalización: Fecha en la que se parara el servicio.
- 6. Editar: Botón para editar el producto creado.

![](_page_27_Picture_0.jpeg)

#### <span id="page-27-0"></span>Crear producto.

Nos permite crear los grupos.

![](_page_27_Picture_113.jpeg)

- 1. Nombre: Nombre del producto que vamos a crear.
- 2. Servicios que podemos añadir: Listado de servicios que podemos añadir.
- 3. Flechas para añadir (derecha) o quitar(izquierda) servicios: Flechas para añadir o quitar servicios al producto.
- 4. Servicios añadidos al producto: Servicios añadidos al producto.
- 5. Flechas para ordenar los productos añadidos: Flechas para ordenar los servicios añadidos.
- 6. Fecha de comienzo: Fecha de inicio en la que el producto es utilizable.
- 7. Fecha de finalización: Fecha final en la que el producto será utilizable.

Para finalizar pulsamos "Crear Producto".

#### <span id="page-27-1"></span>Eliminar Producto.

Nos permite eliminar los grupos seleccionados.

![](_page_27_Figure_15.jpeg)

![](_page_28_Picture_1.jpeg)

# <span id="page-28-0"></span>Receptores.

Desde este menú podremos gestionar los STB que tenemos añadidos, así como añadir o eliminar los mismos.

#### Vista Simplificada

Es la vista más sencilla con la que podemos ver el estado de los STB.

![](_page_28_Picture_6.jpeg)

- 1. Filtros: Podemos aplicar filtros para seleccionar solamente los dispositivos que queramos buscar.
- 2. Vistas: Seleccionamos "Vista simplificada" o "Vista Extendida" en función de la información que necesitamos.
- 3. Mostrar Receptores deshabilitados: Nos permite mostrar los dispositivos deshabilitados.
- 4. **Seleccionar todo:** Nos permite seleccionar todos los STB.

![](_page_28_Figure_11.jpeg)

- 1. Nombre.
- 2. Canal que está emitiendo: Nos muestra el canal que está visualizando el STB.
- 3. Estado: Según el color nos mostrara su estado.
	- a. Rojo: El equipo está encendido en stand-by.
	- b. Verde: El equipo está en funcionamiento.
	- c. Gris: Esta apagado o sin conexión.
- 4. Información: Podemos visualizar diferente información del STB.

![](_page_29_Picture_1.jpeg)

# Vista Extendida

En la vista extendida tendremos más opciones y además a simple vista tendremos mas información de los diferentes STB.

![](_page_29_Picture_120.jpeg)

- 1. Filtros: Podemos aplicar filtros para seleccionar solamente los dispositivos que queramos buscar.
- 2. Vistas: Seleccionamos "Vista simplificada" o "Vista Extendida" en función de la información que necesitamos.
- 3. Información de los receptores: Nos da información de los equipos, así como su estado. Su estado viene definido por el color del circulo, en función del color sus estados serán:
	- a. Rojo: El equipo está encendido en stand-by.
	- b. Verde: El equipo está en funcionamiento
	- c. Gris: Esta apagado o sin conexión.
- 4. Información: Podemos visualizar diferente información del STB.
- 5. Generador código de control parental: Nos permite generar un código de control parental.
- 6. Editar: Nos permite editar los datos del STB.
- 7. ON/OFF general: Podemos habilitar/deshabilitar los STB seleccionados.
- 8. ON/OFF individual: Podemos habilitar/deshabilitar los STB de manera individual.

#### <span id="page-30-0"></span>Generar nuevos Receptores.

Podemos generar nuevos receptores.

![](_page_30_Picture_137.jpeg)

- 1. Numero de Receptores: Numero de receptores generados.
- 2. Descripción: Descripción de los equipos.
- 3. Grupo: Seleccionamos el grupo al que pertenecen los equipos.
- 4. Diseño: Nos permite elegir entre diferentes opciones de visualizado de la parrilla de canales en los STB.
- 5. Productos que se pueden añadir: Productos que podemos añadir a los STB con las flechas a la derecha.
- 6. Productos añadidos: Lista de productos añadidos, podemos quitarlos con las flechas a la izquierda.
- 7. Tipo de Subscripción: Podemos seleccionar diferentes tipos de creadas previamente.
- 8. Fecha de caducidad: Fecha en la que dejaran de funcionar los STB.
- 9. Fecha de activación: Fecha en la que se ponen operativos los STB.
- 10. Duración: Este dato viene dado por el tipo de subscripción.

Para finalizar pulsamos "Generar" para crear los STB.

![](_page_31_Picture_1.jpeg)

#### <span id="page-31-0"></span>Borrar Receptores.

Nos permite borrar los STB seleccionados.

![](_page_31_Figure_4.jpeg)

![](_page_32_Picture_1.jpeg)

## <span id="page-32-0"></span>Importar Lista de Macs.

Receptores eceptores Seleccione fichero CSV (una Dirección Mac por línea. Ej<br>00112233445566<CR>11223344556677) Seleccionar archivo Ningún archi...sel Descripción  $\ddot{\mathbf{z}}$ ଈ Producto  $\boldsymbol{\omega}$ G) nent  $\Theta$ 3  $\ddot{\mathbf{e}}$  $\mathbf{\Theta}$ Configuración Fecha de Cad. Fecha de Activ □ 9999-12-310 Act. Inmediata 曲  $\ddot{\phantom{0}}$ Ā Duración (seg) ?  $\bullet$ 

Podemos añadir los STB importando directamente de un archivo CSV.

- 1. Seleccionar archivo: Seleccionamos el fichero en formato CSV para añadir los STB. Se ha de crear con una dirección MAC por línea.
- 2. Descripción: Descripción de los equipos.
- 3. Grupo: Seleccionamos el grupo al que pertenecen los equipos.
- 4. Productos que se pueden añadir: Productos que podemos añadir a los STB con las flechas a la derecha.
- 5. Productos añadidos: Lista de productos añadidos, podemos quitarlos con las flechas a la izquierda.
- 6. Tipo de Subscripción: Podemos seleccionar diferentes tipos de creadas previamente.
- 7. Fecha de caducidad: Fecha en la que dejaran de funcionar los STB.
- 8. Fecha de activación: Fecha en la que se ponen operativos lo sSTB.
- 9. Duración: Este dato viene dado por el tipo de subscripción.

![](_page_33_Picture_1.jpeg)

# <span id="page-33-0"></span>Ordenar Receptores.

Podemos ordenar los STB como mejor nos convenga.

![](_page_33_Picture_48.jpeg)

1. Orden actual de los STB.

# 2. Flechas para subir o bajar de posición el STB seleccionado.

Al finalizar pulsamos "Guardar" para que se aplique la configuración.

# <span id="page-34-0"></span>Descargar lista de receptores.

Nos permite descargar un fichero con los datos que solicitemos y los STB seleccionados.

![](_page_34_Picture_37.jpeg)

Pulsamos "Generar archivo" para que se genere y poder guardarlo en nuestro PC.

![](_page_35_Picture_1.jpeg)

# <span id="page-35-0"></span>Editar tipos de Subscripción.

Desde este menú podremos crear/eliminar las suscripciones y modificarlas.

![](_page_35_Picture_132.jpeg)

- 1. Agregar/borrar: Nos permite añadir o borrar Subscripciones.
- 2. Editar Subscripciones: Podemos editar las Subscripciones creadas.
- 3. Lista de Subscripciones: Listado de las subscripciones creadas.

Al finalizar pulsamos "ok".

Si pulsamos a la tecla de añadir + :

![](_page_35_Picture_133.jpeg)

- 1. Nombre: Ponemos el nombre que queramos para la Subscripción.
- 2. Descripción: Podemos configurar una descripción a la Subscripción.
- 3. Configuración: Habilitamos diferentes opciones dentro de la subscripción.
- 4. Fecha de caducidad por defecto: Fecha en la que quedara inhabilitada la subscripción.
- 5. Fecha de activación por defecto: Fecha en la que se habilitará la subscripción.
- 6. Duración: Este dato viene dado por el tipo de subscripción.

Al finalizar pulsamos "Guardar".

![](_page_36_Picture_1.jpeg)

## <span id="page-36-0"></span>Editar Grupos.

Desde este menú podremos crear/eliminar grupos o modificarlos.

![](_page_36_Picture_86.jpeg)

- 1. Agregar/borrar: Nos permite añadir o borrar grupos.
- 2. Editar grupos: Podemos editar los grupos creados.
- 3. Lista de grupos: Listado de las subscripciones creadas.

Al finalizar pulsamos "ok".

![](_page_36_Picture_87.jpeg)

1. Nombre: Añadimos el nombre del grupo que queremos crear.

Al finalizar pulsamos "Guardar".

![](_page_37_Picture_1.jpeg)

# <span id="page-37-0"></span>Cargar Firmware.

Nos permite cargar un FW en los STB al seleccionarlos.

![](_page_37_Picture_44.jpeg)

# <span id="page-37-1"></span>Enviar una acción remota.

Podemos enviar diferentes acciones directamente a los STB seleccionados.

![](_page_37_Picture_45.jpeg)

Para realizar la acción deseada deberemos de pulsar en "Enviar una acción remota".

# <span id="page-38-0"></span>Usuarios.

Podemos gestionar/crear diferentes usuarios.

![](_page_38_Picture_71.jpeg)

Copyright © 2021 ITS Partner (0.8.5) S.L. All rights reserved.<br>
Copyright © 2021 ITS Partner (0.8.5) S.L. All rights reserved.

- 1. Información de los usuarios.
- 2. Botón de editar: Podemos editar los usuarios creados.
- 3. Información adicional: Información del usuario seleccionado que no se muestra en el punto 1.

#### <span id="page-38-1"></span>Crear Usuario.

Podemos crear usuarios.

![](_page_38_Picture_72.jpeg)

Finalmente pulsamos "Crear Usuario"

![](_page_39_Picture_0.jpeg)

# <span id="page-39-0"></span>Eliminar Usuario.

Podemos eliminar los Usuarios seleccionados.

![](_page_39_Picture_32.jpeg)

![](_page_40_Picture_1.jpeg)

# <span id="page-40-0"></span>Estadísticas.

Podemos visualizar un histórico de uso y conexiones de los servicios.

![](_page_40_Figure_4.jpeg)

- 1. Grafica de Histórico.
- 2. Color de los servicios que se visualizan en el histórico.
- 3. ZOOM: Podemos ajustar un zoom en el tiempo para ajustar la gráfica según necesitemos.
- 4. Reset de Zoom.
- 5. Borrar Gráfica.
- 6. Histórico de conexiones y color de los servicios.
- 7. Listado de servicios y check sobre los que queremos generar las estadísticas.

![](_page_41_Picture_0.jpeg)

# <span id="page-41-0"></span>Generar informe de Estadísticas.

Podemos generar en formato PDF un archivo con las estadísticas en un rango de fecha seleccionado.

![](_page_41_Picture_35.jpeg)

Finalmente pulsamos "Generar" si queremos descargar el archivo PDF.

# <span id="page-42-0"></span>**FAQ.**

- No tenemos acceso al EK HOTEL: Nos conectamos directamente al puerto WAN. Seguidamente verificamos que estemos dentro del rango de IP del equipo, de serie viene con 172.16.5.209 mascara 255.255.255.0. Intentamos un ping a dicha IP si nos responde debemos de poder acceder por la IP 172.16.5.209:9090.
- No vemos los STB: Deberemos verificar que los STB están correctamente conectados a la red y añadidos en el EK HOTEL.